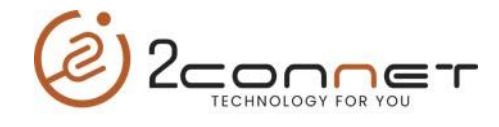

## **COMO CAMBIAR DE IP EN ALGUNAS VERSIONES DE PRINTER 2CONNET 2C-POS80-01**

Pasos para Cambiar la IP de la impresora debemos ejecutar el programa de utilidad actualizado "**2C-PrinterSetting 3.0.2.20220516.exe"** y dar los siguientes pasos:

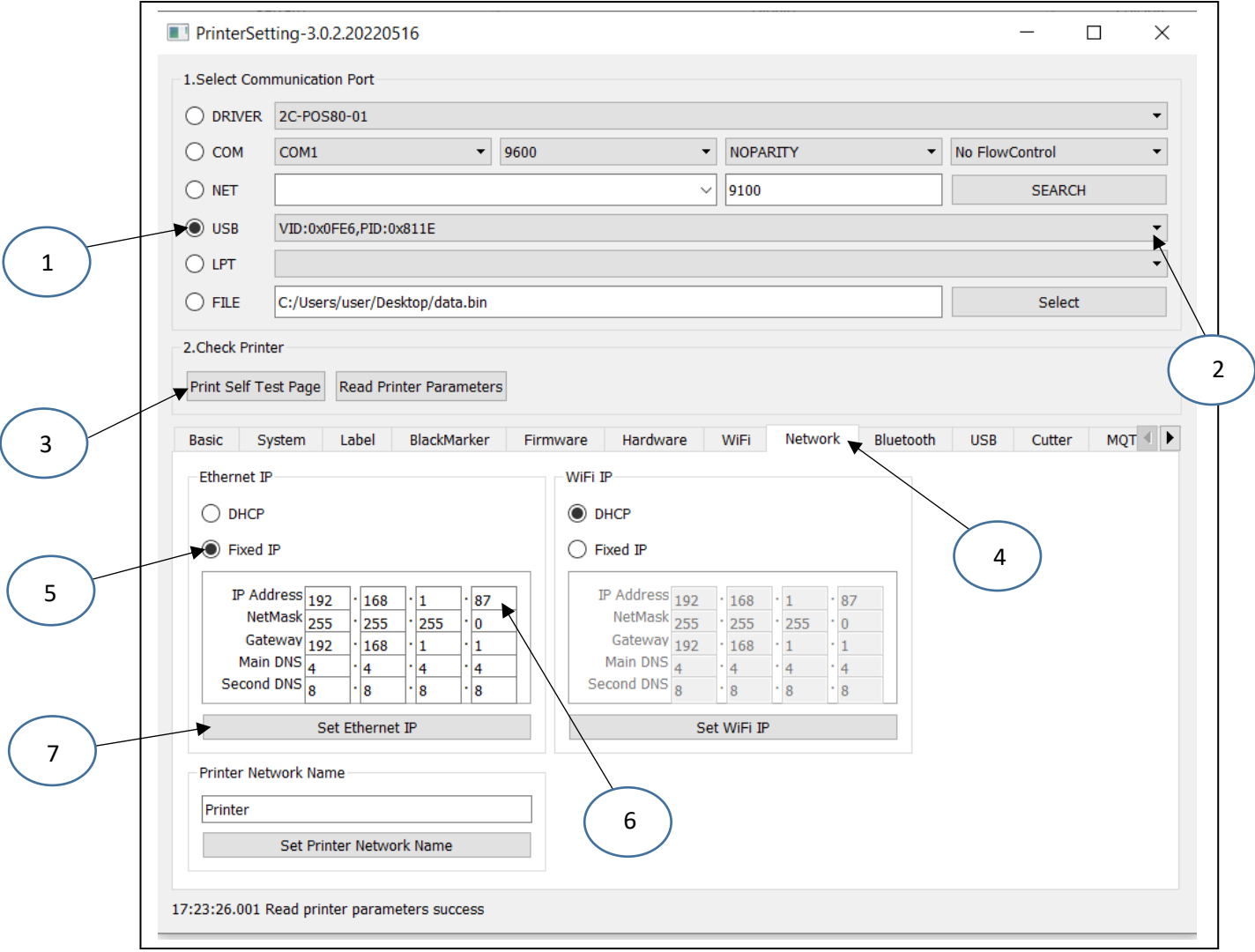

**a**)- Primero tomamos la opción (1) indicando que la impresora está conectada al puerto (USB), luego elegimos el paso número (2) que sea la impresora correcta y para probar esto lo hacemos con el paso número (3), imprimiendo un **Self Test de la impresora**. Luego de saber que tenemos seleccionada la impresora correcta, procedemos a los siguientes pasos.

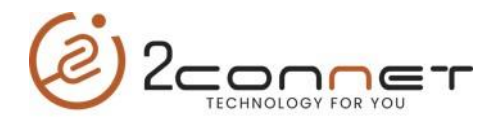

**b**) Luego tomamos la opción (4) indicando que vamos a configurar la IP de la impresora con la opción (**Network**)

**c)**- Luego tomamos la opción (5) del BOX "**Fixed IP**" para que se habiliten los campos a cambiar como nos los presenta el paso (6), en esta parte configuramos IP y luego presionamos tomamos la opción del paso (7) "**Set Ethernet IP**", para grabar los datos actualizados.